# **Boletim Técnico**

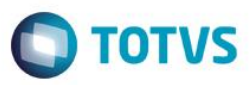

### **Nota Fiscal de Complemento de Preço**

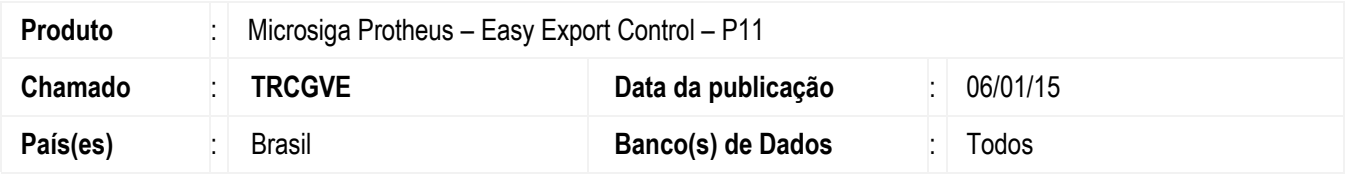

A rotina de NF Complementos possibilita ao exportador fazer uma nota complementar a nota principal do processo.

Caso o exportador tenha alguma despesa, mudança na variação cambial fixada para o processo e despesas complementares que irão impactar na diferença entre a nota principal e o real valor gerado na nota fiscal do processo é necessário gerar a nota fiscal de complemento.

O sistema permite gerar três tipos de Notas Fiscais de Complemento, são elas: Nota Fiscal Complementar de Câmbio, Nota Fiscal Complementar de Despesas e Nota Fiscal Complementar de Embarque.

**Nota Fiscal Complementar de Câmbio:** Para gerar uma Nota Fiscal complementar de Câmbio o processo realizado pelo exportador deve sofrer um acerto de variação cambial, onde é necessário que haja um embarque, com a data de embarque preenchida e com pelo menos uma a parcela de cambio contratada, para verificação da variação cambial entre a data considerada para o embarque e a data da liquidação do câmbio.

**Nota Fiscal Complementar de Despesas:** Será necessário realizar a inclusão de uma Nota Fiscal Complementar de Despesas quando o processo tiver despesas internacionais e/ou quando o processo possuir um Incoterm que prevê despesas como frete, seguro e etc. Neste caso, o embarque deve ter data de embarque preenchida para que o sistema considere as despesas do mesmo.

**Nota Fiscal Complementar de Embarque:** Será necessário realizar a Nota Fiscal Complementar de embarque, quando houver a necessidade de gerar uma Nota Fiscal Complementar de Câmbio e de Despesas para o mesmo processo e também a Nota Fiscal Complementar de preço. Neste caso não é necessário ter a data de embarque preenchida para que o sistema entenda que existe variação de preço no processo.

 $\overline{6}$ 

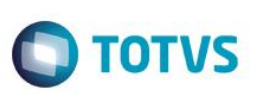

#### **Atenção**

**O procedimento a seguir deve ser realizado por um profissional qualificado como Administrador de Banco de Dados (DBA) ou equivalente!** 

**A ativação indevida da Integridade Referencial pode alterar drasticamente o relacionamento entre tabelas no banco de dados. Portanto, antes de utilizá-la, observe atentamente os procedimentos a seguir:**

- i. No **Configurador (SIGACFG)**, veja **se a empresa utiliza** Integridade Referencial, selecionando a opção **Integridade/Verificação (APCFG60A)**.
- ii. Se **não há** Integridade Referencial **ativa**, são relacionadas em uma nova janela todas as empresas e filiais cadastradas para o sistema e nenhuma delas estará selecionada. Neste caso, **E SOMENTE NESTE, não é necessário** qualquer outro procedimento de **ativação ou desativação** de integridade, basta finalizar a verificação e aplicar normalmente o compatibilizador, conforme instruções.
- iii. **Se há** Integridade Referencial **ativa** em **todas as empresas e filiais**, é exibida uma mensagem na janela **Verificação de relacionamento entre tabelas**. Confirme a mensagem para que a verificação seja concluída, **ou**;
- iv. **Se há** Integridade Referencial **ativa** em **uma ou mais empresas**, que não na sua totalidade, são relacionadas em uma nova janela todas as empresas e filiais cadastradas para o sistema e, somente, a(s) que possui(em) integridade está(arão) selecionada(s). Anote qual(is) empresa(s) e/ou filial(is) possui(em) a integridade ativada e reserve esta anotação para posterior consulta na reativação (ou ainda, contate nosso Help Desk Framework para informações quanto a um arquivo que contém essa informação).
- v. Nestes casos descritos nos itens **"iii"** ou **"iv", E SOMENTE NESTES CASOS**, é necessário **desativar** tal integridade, selecionando a opção **Integridade/ Desativar (APCFG60D)**.
- vi. Quando desativada a Integridade Referencial, execute o compatibilizador, conforme instruções.
- vii. Aplicado o compatibilizador, a Integridade Referencial deve ser reativada, **SE E SOMENTE SE tiver sido desativada**, através da opção **Integridade/Ativar (APCFG60)**. Para isso, tenha em mãos as informações da(s) empresa(s) e/ou filial(is) que possuía(m) ativação da integridade, selecione-a(s) novamente e confirme a ativação.

### **Contate o Help Desk Framework EM CASO DE DÚVIDAS!**

### **Procedimento para Utilização**

Pré-Requisitos:

- Possuir o parâmetro configurado MV\_EECSERI = B e MV\_EECFAT = T;
- Possuir um Pedido de Exportação cadastrado;
- Possuir um Documento de Saída gerado no Faturamento;
- Possuir um Embarque cadastrado;
- Alterar o embarque e alterar o valor do produto vinculado ao mesmo e informar a data de embarque.

## **Boletim Técnico**

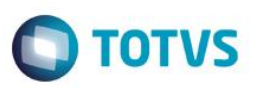

#### **Sequência 01:**

- 1. No **Easy Export Control (SIGAEEC)**, acesse **Atualizações \ Financeiro \ N.F. Complementos (EECFATCP)**.
- 2. Na tela que será apresentada, é possível visualizar todos os processos que podem ser gerado a nota.
- 3. Clique em **Ações Relacionadas** e após clique em Legenda. Veja os status para os processos cadastrados.
- 4. Selecione o processo cadastrado anteriormente e clique em **Ações Relacionadas** e após clique em **NFC Embarque**.
- 5. Será apresentado a tela abaixo, clique em **Ok**.
- 6. Ao clicar em **Ok** será exibida a mensagem abaixo informando a diferença de preço entre o pedido e o preço informado no embarque. Clique em **Sim**.
- 7. O sistema irá processar a geração da nota fiscal complementar.
- 8. Após o processamento, o sistema irá apresentar a mensagem abaixo informando o número da nota gerado.

### **Sequência 02**:

- 1. No **Faturamento (SIGAFAT),** acesse **Atualizações \ Pedidos \ Pedidos de Venda (EECFATCP)**.
- 2. Com isso o sistema irá gerar um pedido de venda do tipo complemento de preço e automaticamente uma nota de complemento de preço no faturamento.

### **Sequência 03:**

- 1. No **Faturamento (SIGAFAT)**, acesse **Atualizações \ Faturamento \ Documento de Saída (MATA460A)**.
- 2. Será possível visualizar a nota de complemento de preço no faturamento. Clique em **Visualizar doc**.
- 3. Será possível visualizar a nota gerada com o valor complementar à nota principal do sistema. Observe o número da Nota Fiscal Original.

# **Informações Técnicas**

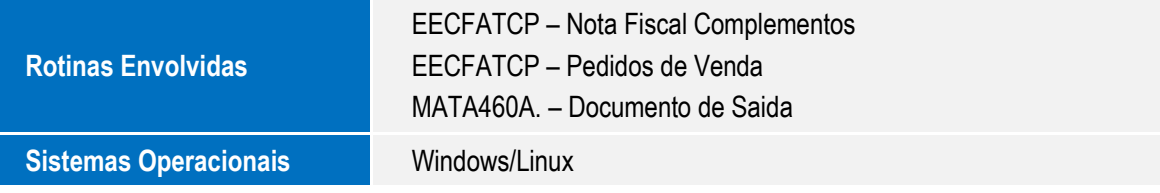

෧

**Este** 

 $\bullet$